# **JOHANNUS**

Symphonica

Manuel d'utilisation

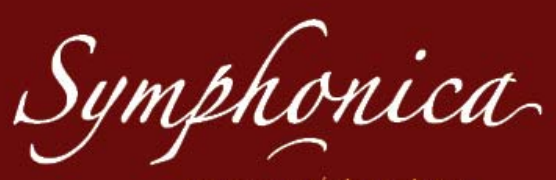

un concentré de tradition. un son plus vrai que nature

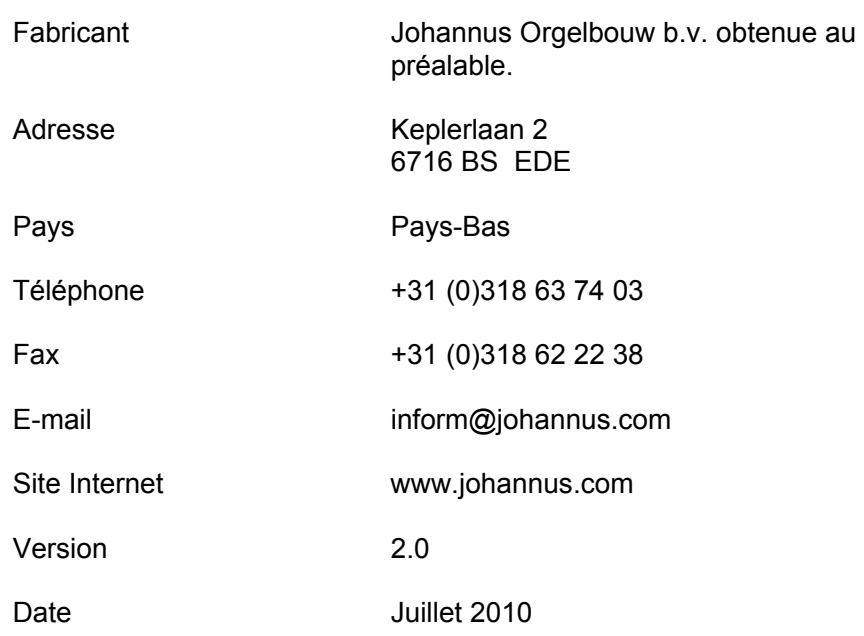

### **© 2010, Johannus Orgelbouw b.v.**

Tous droits réservés. Toute reproduction, même partielle, enregistrement dans un fichier de données automatisé ou publication, sous quelque forme ou quelque procédé que ce soit, électronique, mécanique, photocopie ou autre, sont expressément soumis à l'autorisation préalable écrite de JohannusOrgelbouwb.v.

# **TABLE DES MATIÈRES**

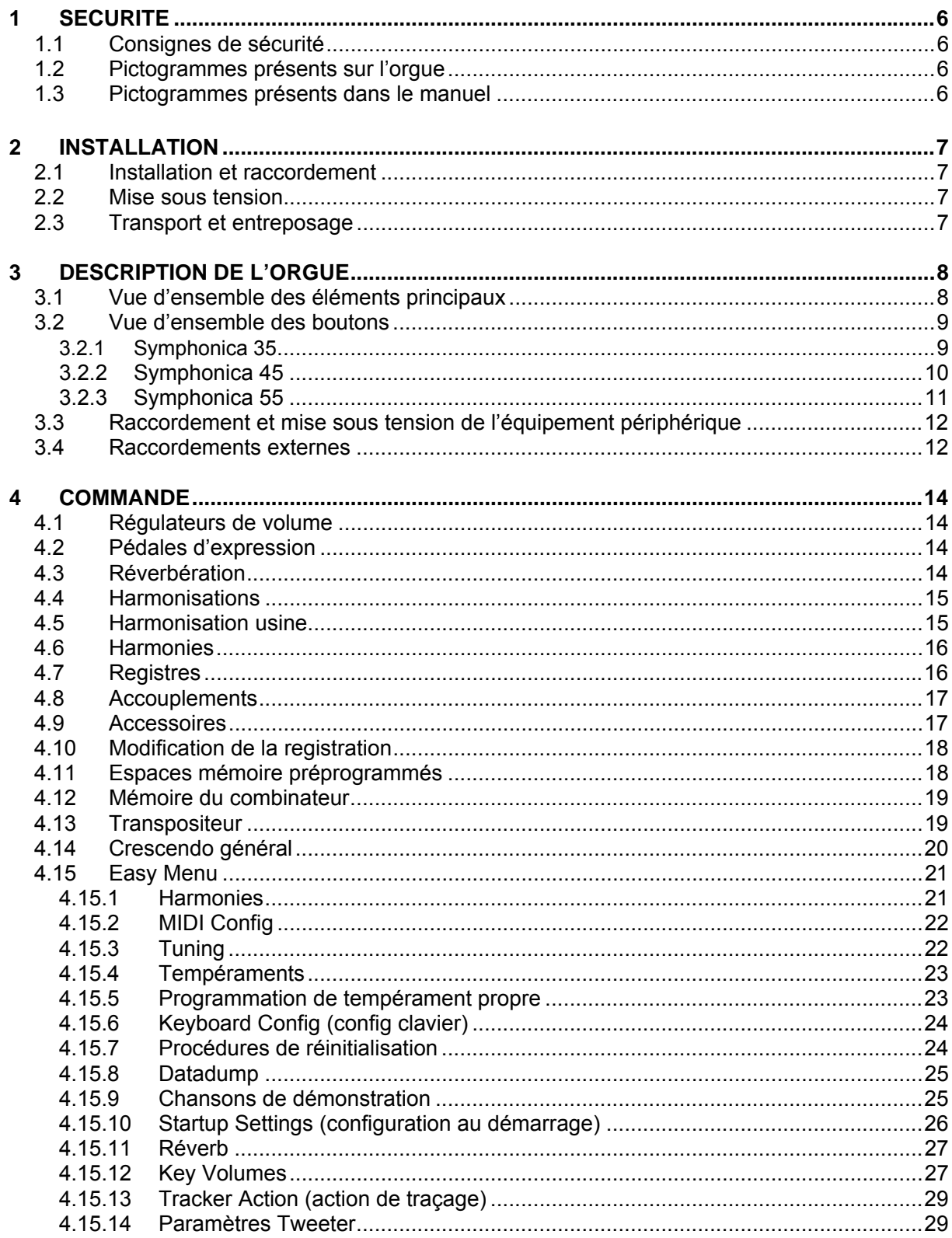

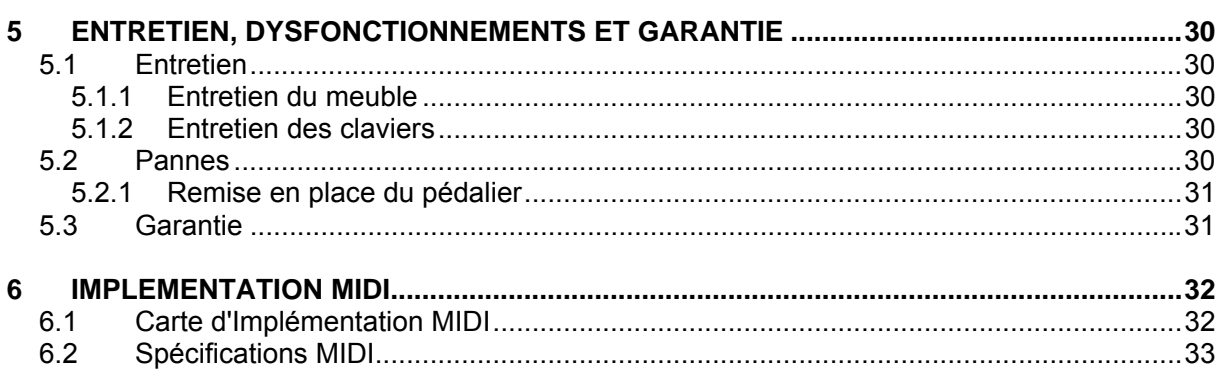

# **1 SECURITE**

# **1.1 Consignes de sécurité**

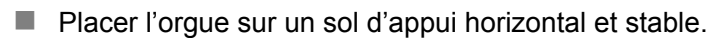

Brancher l'orgue dans une prise de courant murale mise à la terre.

- Débrancher l'orque s'il n'est pas utilisé.
- Ne pas placer l'orgue dans un lieu humide.
- Ne pas exposer l'orgue à des liquides.
- Observer les indications et instructions contenues dans ce manuel d'utilisation.
- Conserver ce manuel d'utilisation près de l'orque.
- Seul un technicien agréé par Johannus Orgelbouw b.v. est autorisé à ouvrir l'orgue. L'orgue contient des composants sensibles à l'électricité statique. La garantie sera annulée si l'orgue est ouvert par des personnes non-autorisées.

# **1.2 Pictogrammes présents sur l'orgue**

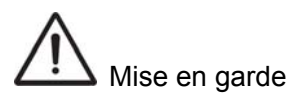

Mise en garde contre les risques d'électrocution

Mise en garde concernant les composants sensibles à l'électricité statique.

# **1.3 Pictogrammes présents dans le manuel**

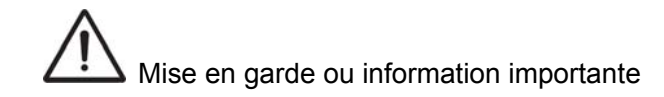

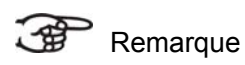

the **JOHANNUS** revolution

# **2 INSTALLATION**

# **2.1 Installation et raccordement**

- 1. Placer l'orgue sur un sol d'appui horizontal et stable.
- 2. Incliner l'orgue légèrement en arrière.
- 3. Glisser le pédalier (A) contre le panneau à pédalier de l'orgue (B).
- 4. Redresser l'orgue.
- 5. Glisser le pupitre (C) dans les deux fentes du panneau de registre moyennant les supports du pupitre.
- 6. Placer le banc d'orgue par-dessus le pédalier.
- 7. Vérifier si la tension d'alimentation de l'orgue correspond bien à la tension de votre réseau. Voir la plaque d'identification (D).
- 8. Brancher l'orgue dans une prise de courant murale mise à la terre.

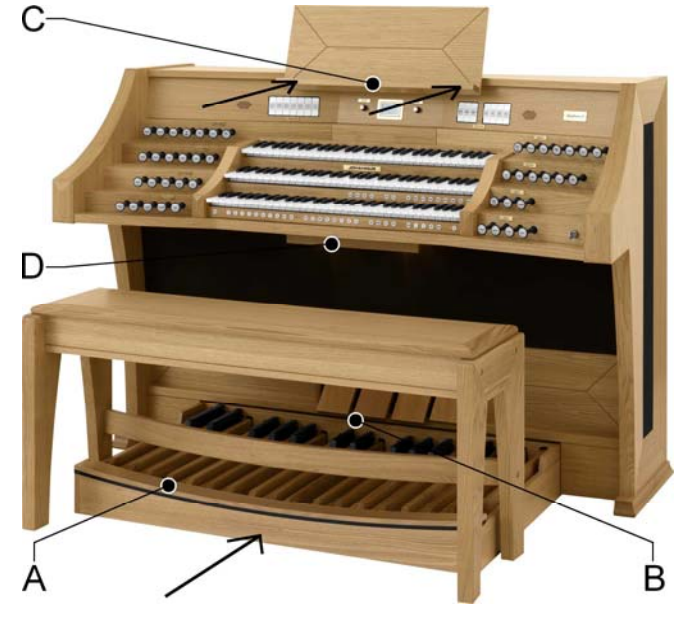

## **2.2 ise sous tension**

Mettre l'orgue sous tension à l'aide du bouton marche/arrêt situé près des claviers.

Patienter quelques secondes. La mise en marche des fonctions de commande et des réglages demande quelque temps.

Les témoins du bouton SET et du bouton 0 s'allument, et les réglages s'allument sur l'écran.

# **2.3 Transport et entreposage**

Il convient, lors du transport et de l'entreposage, de prendre les précautions suivantes :

- Retirer le pupitre et le pédalier de l'orgue.
- Taux d'humidité relative à l'intérieur du lieu d'entreposage : 10 à 90 %.

# **3 DESCRIPTION DE L'ORGUE**

# **3.1 Vue d'ensemble des éléments principaux**

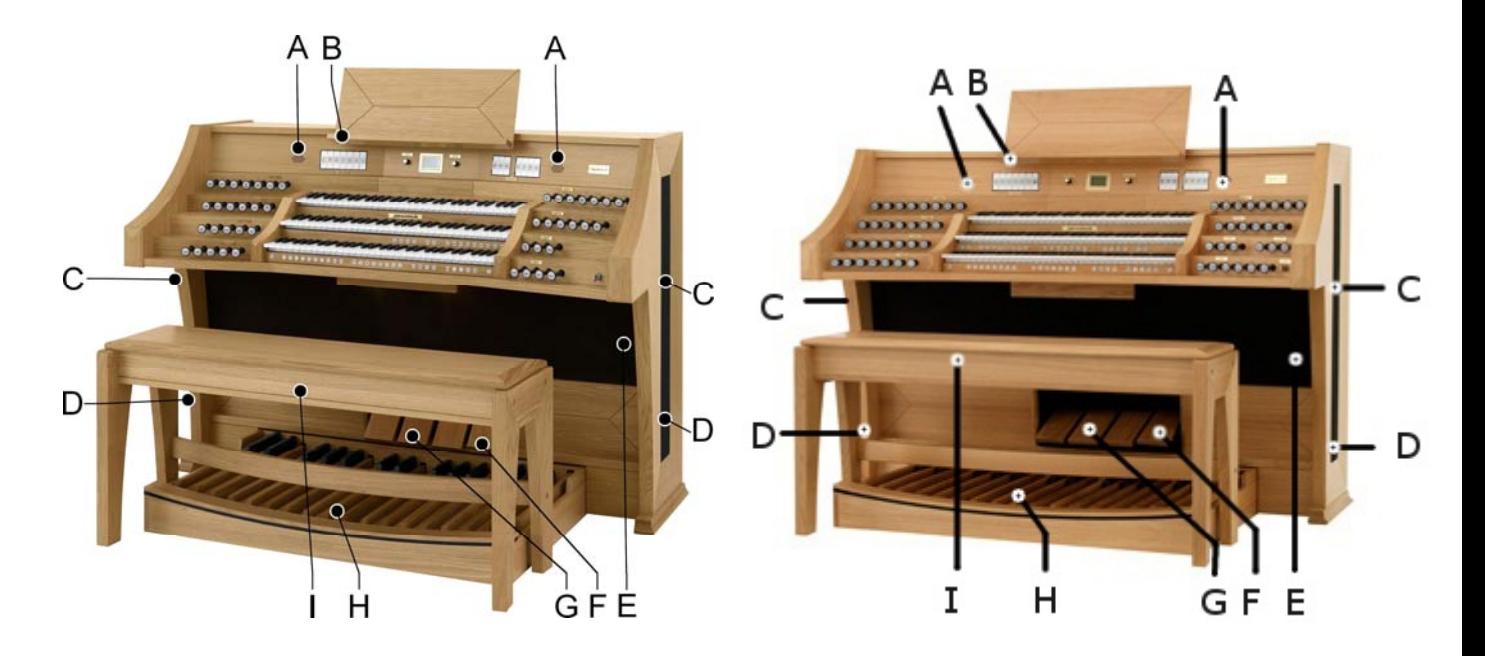

Symphonica 35 Symphonica 45

- A Tweeters
- B Pupitre
- C Haut-parleurs Surround
- D Système Subwoofer
- E Haut-parleurs
- F Pédale de crescendo général
- G Pédales d'expression
- H Pédalier
- I Banc d'orgue

## **3.2 Vue d'ensemble des boutons**

**3.2.1 Symphonica 35** 

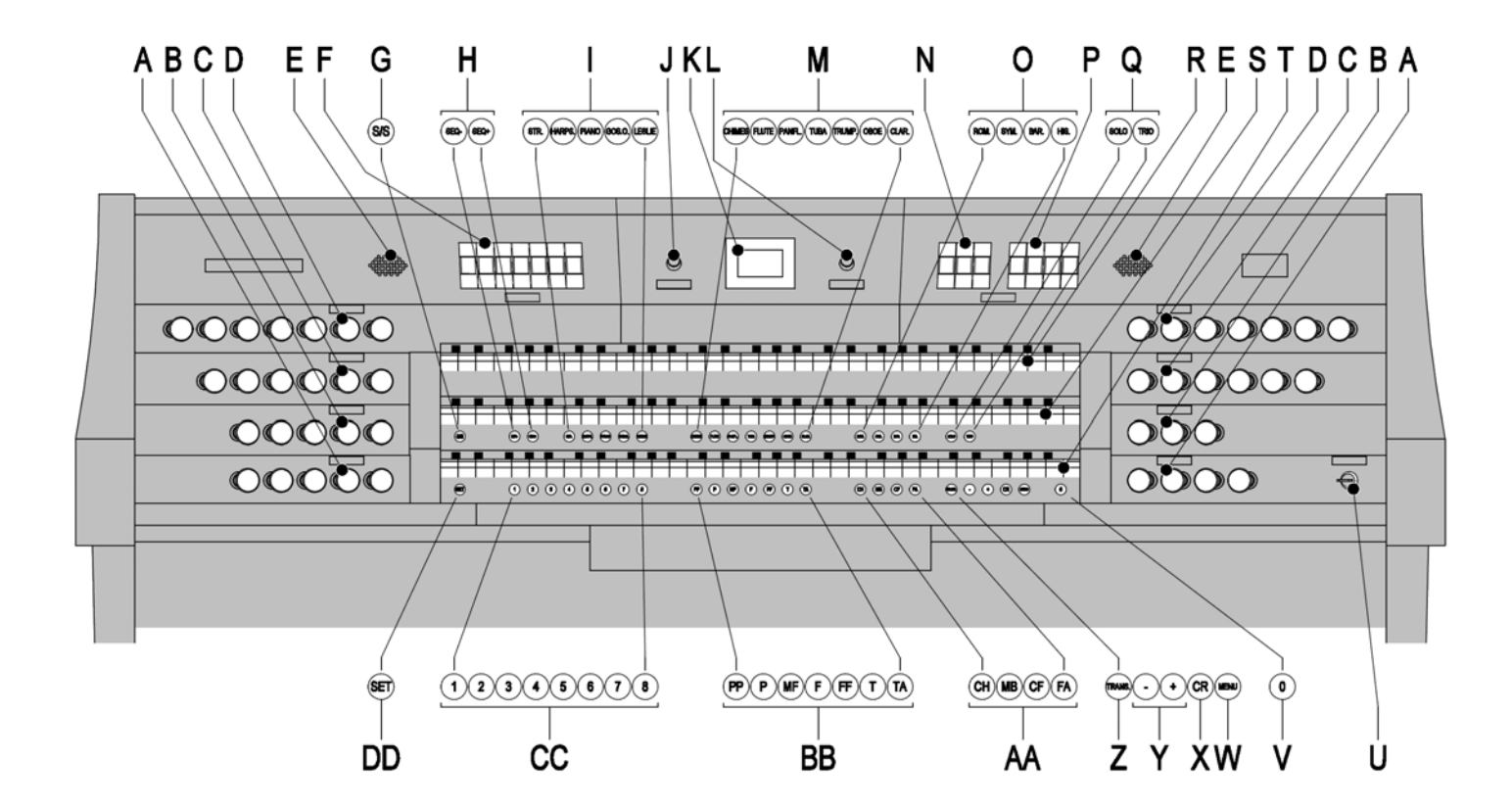

- **A** Registres de pédalier **M** Harmonies (solo)<br> **B** Registres du positif **M N** Tremblants
- 
- **B** Registres du positif<br>**C** Registres du grand orgue
- **D** Registres de récit<br> **E** Tweeters **Q**
- 
- **E** Tweeters **E** Tweeters **C** Harmonisation sous-groupe<br> **F** Accouplements, inverseur de clavier **CR** Clavier récit Accouplements, inverseur de clavier<br>
Toutes les expressions<br> **F** Clavier grand orque<br> **S** Clavier grand orque
- **G** Toutes les expressions **S** Clavier grand<br> **H** Séquence Séquence + **T** Clavier positif
- **Hence -, Séquence + <br>
<b>Harmonies** (touche)
- 
- **J** Régulateur de volume de l'orque
- 
- **K** Ecran **W** MENU<br> **L** Régulateur de volume et de réverbération **X** Crescendo général **L** Régulateur de volume et de réverbération
- 
- 
- **C** Harmonisation groupe principal<br>**P** Registres midi
- 
- 
- 
- 
- 
- **I** Harmonies (touche)<br> **I** Harmonies (touche) **U** Interrupteur à clé Marche/arrêt<br> **U** Bouton 0 et bouton de
	- réinitialisation
	-
	-
	- **Y** Touches et +
	- **Z** Transpositeur
- **AA** Chorus, Manuel Basse, Cantus Firmus, Accessoires Fixes
- **BB** Espaces mémoire préprogrammés
- **CC** Espaces mémoire combinateur
- **DD** SET/Enter

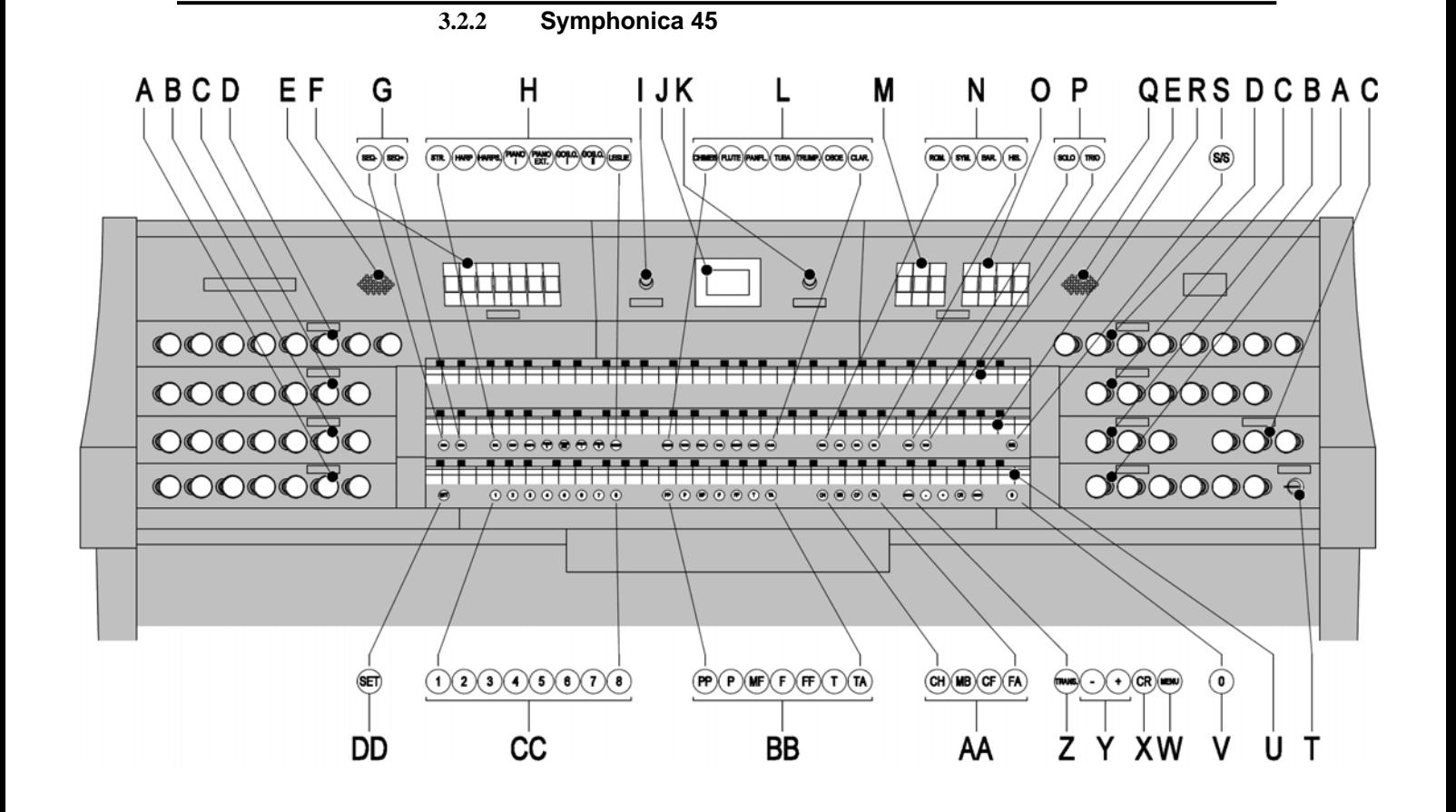

- 
- 
- **B** Registres de positief **Q** Clavier récit Registres de grand orgue **R**
- 
- 
- **F** Accouplements, inverseur de clavier **U** Clavier positif **G** Séquence Séquence +
- 
- **H** Harmonies (touche) **W** MENU
- **I** Régulateur de volume de l'orgue **X** Crescendo général
- 
- **K** Régulateur de volume et de réverbération **Z** Transpositeur<br> **L** Harmonies (solo) **AA** Chorus Manu
- 
- 
- 
- 
- **A** Registres de pédalier **P** Harmonisation sous-groupe
	-
	-
- **D** Registres de récit **S** Toutes les expressions
- **E** Tweeters **T** Interrupteur à clé Marche/arrêt
	-
	- Bouton 0 et bouton de réinitialisation
	-
	-
- **J** Ecran **Y** Touches et +
	-
- **L** Harmonies (solo) **AA** Chorus, Manuel Basse, Cantus Firmus, M<br> **M** Tremblants **ACCESSO** Accessoires Fixes **M** Tremblants **M Accessoires Fixes**
- **N** Harmonisation groupe principal **BB** Espaces mémoire préprogrammés
- **O** Registres midi **CC** Espaces mémoire combinateur
	- **DD** SET/Enter

**3.2.3 Symphonica 55 N'est pas encore fabriqué**

# **3.3 Raccordement et mise sous tension de l'équipement périphérique**

Vous pouvez raccorder à l'orgue un appareillage auxiliaire (un appareil MIDI par exemple).

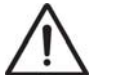

Suivre les instructions contenues dans la documentation de l'appareillage auxiliaire.

- 1. Mettre hors tension l'orgue et l'appareillage auxiliaire.
- 2. Raccorder l'appareillage auxiliaire à l'orgue.
- 3. Mettre l'appareillage auxiliaire sous tension.
- 4. Rallumez l'orgue.

### **3.4 Raccordements externes**

Les connexions externes se trouvent à gauche sous la console.

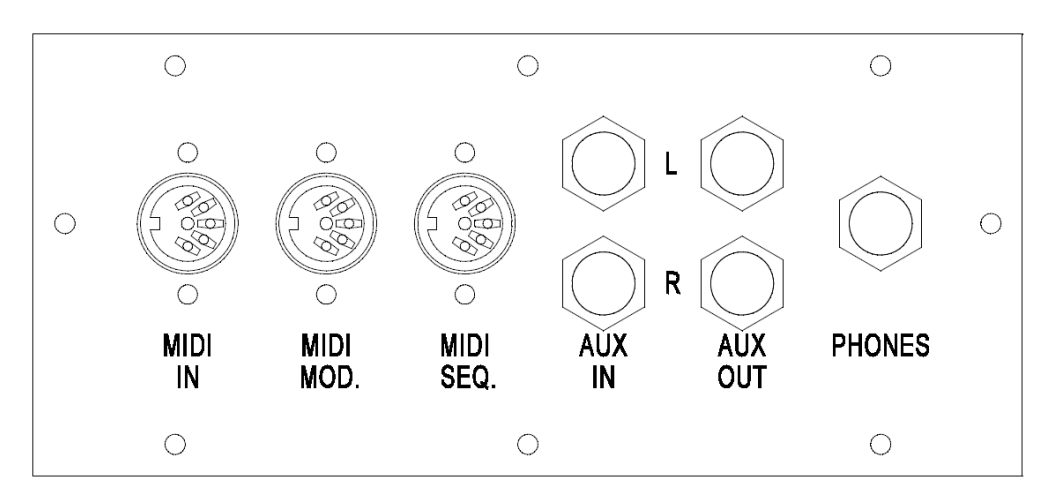

- **MIDI IN** : est une entrée destinée à la réception des codes MIDI des autres appareils.
- **MIDI MOD.** : est une sortie MIDI programmable servant à connecter, par exemple, un module ou un expandeur
- **MIDI SEQ.** : est une sortie MIDI non-programmable servant à connecter, par exemple, un séquenceur ou un PC (avec programme optionnel Intonat Johannus).
- **AUX IN** : est une sortie (stéréo) destinée à faire entendre le son d'un appareil externe via les amplificateurs de l'orgue. Il est ainsi possible de faire entendre un expandeur, connecté à l'orgue via MIDI MOD, par les hauts-parleurs.
- Il n'est pas possible de régler le volume de l'appareil, connecté via AUX IN, en utilisant le volume général ou les pédales d'expression. Ce sera toutefois possible si le réglage du volume de l'appareil externe est piloté par les codes MIDI via MIDI MOD. de l'instrument.
- **AUX OUT** : sortie pour la connexion d'un amplificateur externe (stéréo).
- **EXT. REV.** : est une sortie destinée à connecter une réverbération externe Johannus. Ce système imite l'effet spatial d'une salle de concert ou d'une cathédrale.

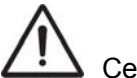

Cette sortie ne doit pas être utilisée à d'autres fins.

 **PHONES** : Ce raccordement pour un casque téléphonique (stéréo) convient pour un téléphone principal avec une impédance de 30 Ω ou plus (voir les spécifications du téléphone).

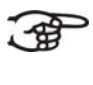

Les haut-parleurs internes et/ou externes de l'orgue sont automatiquement mis à l'arrêt lorsque le téléphone principal est en utilisation.

# **4 COMMANDE**

## 4.1 **Régulateurs de volu**me

- **Orgue** Le régulateur de volume ORGEL (orgue) permet de régler le volume de l'orgue en entier.
- **Réverbération** : Le régulateur de volume AKOESTIEK VOL. permet de régler en continu le volume de l'effet de réverbération

# **4.2 Pédales d'expression**

Les pédales d'expression sont destinées à régler le volume du pédalier du grand orgue, du récit et du positif.

# **4.3 Réverbération**

Le système de réverbération LIVEreverb™ permet de réaliser un effet de réverbération naturel.

Cet effet assure une reproduction spatiale du son d'orgue qu'il est possible de régler progressivement.

Tournez le régulateur de volume pour régler le volume de la réverbération.

Vous avez le choix parmi 12 types de réverbération moyennnat Easy Menu.

Il s'agit, en ordre de réverbération croissant :

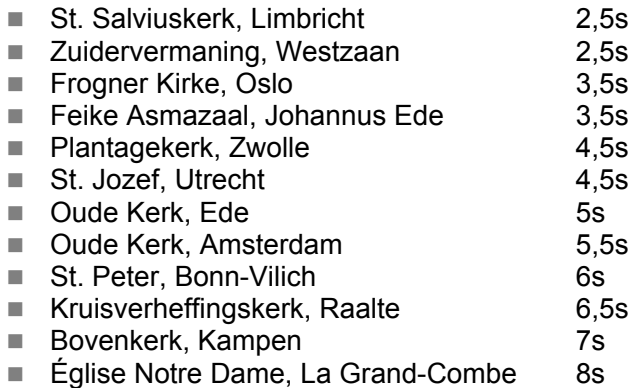

Veuillez consulter pour la sélection d'une réverbération en fonction de style et d'harmonisation § 4.15.11.

## **4.4 Harmonisations**

Les harmonisations sont réparties en groupe principal et en sous-groupe. Le groupe principal est composé de :

- Romantique (ROM.)
- Symfonique (SYM.)
- Baroque (BAR.)
- **Historique (HIS.)**

Le sous-groupe est composé de :

- **Classique**
- **SOLO**
- **TRIO**
- 1. Sélectionnez un groupe principal en appuyant sur le bouton ROM, SYM, BAR ou HIS.
- 2. Sélectionnez ensuite un sous-groupe en appuyant sur SOLO ou TRIO

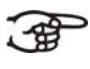

.

S'il n'y a pas de sous-groupe sélectionné, le système sélectionnera automatiquement Classique.

### **4.5 Harmonisation usine**

#### **Mémoriser des données d'harmonisation**

Vous avez besoin du programme d'harmonisation Johannes pour 一定 mémoriser les données d'harmonisation.

- 1. Raccorder un ordinateur PC à l'orgue. Utilisez la sortie MIDI SEQ. Voir §3.4.
- 2. Mémoriser les données d'harmonisation dans le PC à l'aide du programme d'harmonisation de Johannus.

#### **Restauration de l'harmonisation usine**

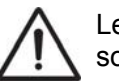

Les données d'harmonisation actuelles s'effaceront si elles ne sont pas mémorisées dans un ordinateur PC.

- 1. Déconnectez l'orgue.
- 2. Appuyez sur les boutons 1 et 8. Ne pas relâcher ces boutons.
- 3. Rallumez l'orgue.
- 4. Attendez que le voyant du bouton 0 s'allume.
- 5. Relâchez les boutons 1 et 8.

### **4.6 Harmonies**

Les harmonies sont des voies instrumentales classiques de haute qualité spécialement destinées aux instruments à touches et/ou solos. Les choix possibles sont :

Instruments à touches :

- **Str.**  $\therefore$  cordes <sup>1)</sup>
- **Harps.**  $\therefore$  bordes
- **Piano** piano <sup>3)</sup>
- **Gos.O.**  $:$  orgue gospel <sup>4)</sup>
- Lesley : effet lesley <sup>5)</sup>

Instruments solo :

- **Flûte** : flûte
- **Panfl.** : flute de pan
- **Tuba** : tuba
- **Trump.** : trompette
- **Oboe** : hautbois
- **Clar.** : clarinette
- **Clarillon** : cloches tubulaires
- $1)$  Si le manuel où sont jouées les cordes est lié au pédalier, le contrebasse résonnera sur ce pédalier.
- 2) Quand la harpe est activée, et les paramètres de la harpe sont acitvés (voir § 4.15.10), l'orgue entier passera en mode Harpe. L'écran affiche
- brièvement le message "Harpsichord Mode" (mode harpe).<br><sup>3)</sup> Pour activer le piano, le pédalier est uniquement utilisable sur C à E (les 17 premières touches). La touche Fis du pédalier a pour fonction de soutenir pédalier, et la touche F peut servir à reposer le pied droit afin de manier correctement le pédalier de soutien. Cette commutation du pédalier est brièvement affiché comme message à l'écran.
- L'effet de réverbération n'est pas activé au piano.<br><sup>4)</sup> Lors de l'accouplement du manuel où l'orgue gospel est joué au pédalier, le bas registre de l'orgue gospel résonnera sur le pédalier,
- 5) Le Lesley n'a de l'effet que sur l'orgue gospel seulement. Si l'effet Lesley n'est pas activé, il y a seulement l'effet de chorale (lent) audible sur l'orgue gospel. Si l'effet Lesley est activé, l'effet tremolo (rapide) sera audible sur l'orgue gospel.

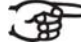

la plupart des harmonies peuvent être jouées, par défaut, sur le grand orgue.

Les cordes peuvent être jouées par défaut sur le récit.

Le clarillon et la harpe peuvent être joués par défaut, sur le positif. Voir § 4.15.1. pour modifier ce réglage.

### **4.7 Registres**

Les registres sont activés par le biais d'interrupteurs à bascule ou de la mémoire du combinateur. Voir § 4.12.

Le voyant du bouton à bascule s'allume si le registre correspondant est actif.

Vous pouvez distinguer quatre principaux groupes de registres :

- Pédalier : Active les registres qui font partie du pédalier.
- Positif: active les registres qui font partie du Positif.
- Grand orgue : active les registres qui font partie du grand orgue.
- Récit : active les registres qui font partie du récit.

# **4.8 Accouplements**

### **Accouplements du clavier** :

Récit – positif :

Accouple intégralement les touches du Récit au positif.

Récit – grand orgue :

 Accouple intégralement les touches du Récit au Grand Orgue. Positif – grand orgue :

Accouple intégralement les touches du positif au Grand Orgue.

**Tirasse** :

Positief – Pédalier :

 Accouple intégralement les touches du positif au pédalier. Grand orgue – pédalier :

Accouple intégralement les touches du grand orgue au pédalier. Récit – pédalier :

Accouple intégralement les touches du récit au pédalier.

 **Basse de clavier (MB) :** Accouple le pédalier de manière monophone au Grand Orgue. Seul le ton le plus bas du Grand Orgue sera accouplé au Grand Orgue à partir du pédalier. Activez la basse de clavier à l'aide du bouton MB.

Le ton activé par la fonction MB sera omis jusqu'à ce qu'un son plus bas est à nouveau joué si seulement le ton le plus bas d'un accord est relâché. Ce réglage prévient les « sauts » des tons MB, assez dérangeants.

- **Cantus Firmus (CF)** : Accouple le Récit de manière monophone au Grand Orgue. Seul le ton le plus haut du Récit sera accouplé au Grand Orgue. Activez le Cantus Firmus à l'aide du bouton CF. Le ton activé par la fonction MB sera omis jusqu'à ce qu'un son plus haut est à nouveau joué si seulement le ton le plus haut d'un accord est relâché. Ce réglage prévient les « sauts » des tons MB, assez dérangeants.
- **Inverseur de claviers** : Un registre sur le positif inversant le clavier et le clavier du grand orgue. Les registres du positif peuvent alors être joués sur le clavier grand orgue, et les registres du grand orgue peuvent être joués sur le clavier du positif.

# **4.9 Accessoires**

- Chorus (CH) : C'est une fonction servant à adapter légèrement les registres de l'orgue afin de donner plus d'ampleur et de vivacité au son. Activez le Chorus à l'aide du bouton CH.
- **Accessoires fixes (FA)** : C'est une fonction servant à fixer des accessoires. Quand ce bouton est activé, il ne sera possible d'actionner les accouplements et tremblants que manuellement.
- **Annulation des anches (TA)** : C'est une fonction servant à annuler en une seule fois toutes les anches. Tant que le bouton est enfoncé, il est impossible d'enclencher des anches. La déconnexion de cette fonction permet de reconnecter les anches qui étaient actives. Activez la fonction Annulation des anches à l'aide du bouton TA.
- **Pédale de Crescendo général (CR) :** C'est une fonction servant à connecter et déconnecter la pédale Crescendo Général. Voir § 4.14.
- All Swells to Swell (S/S): C'est une fonction remplaçant les récits par un seul récit, à savoir le récit du clavier récit.

# **4.10 Modification de la registration**

- Le bouton 0 vous permet d'annuler des registrations à deux niveaux :
- Appuyer brièvement sur le bouton 0 : Seule la dernière modification sera annulée.
- Appuyer longuement sur le bouton 0 : Tous les registres seront déconnectés.

# **4.11 Espaces mémoire préprogrammés**

Les espaces de mémoire préprogrammés sont disponibles en utilisant les boutons allant de PP à T compris. Ces six espaces de mémoires ont été préprogrammés en usine (préréglage) et s'échelonnent du pianissimo au tutti.

### **Appel d'un espace mémoire fixe**

1. Appuyez sur un espace de mémoire préprogrammé (PP-T). Les registres actifs s'allument.

### **Programmation d'un espace mémoire préprogrammé**

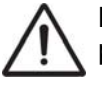

Le réglage actuel de l'espace de mémoire préprogrammé sera perdu.

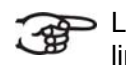

La programmation d'un espace de mémoire préprogrammé se limite au texte situé sur le bouton. Il n'est pas conseillé de programmer un pianissimo sous le bouton Tutti par exemple.

- 1. Sélectionnez les registres désirés.
- 2. Appuyez sur le bouton SET. Ne pas relâcher ce bouton.
- 3. Appuyez sur l'espace mémoire préprogrammé désiré (PP-T).
- 4. Relâchez l'espace mémoire préprogrammé (P-FF).
- 5. Relâchez le bouton SET.

## **4.12 Mémoire du combinateur**

La mémoire du combinateur permet, à l'aide d'un seul bouton, d'activer une registration. La mémoire du combinateur comprend huit niveaux. Chaque niveau a 8 espaces de mémoire. Ces niveaux sont affichés sur l'écran (Mem:..).

Les 256 espaces mémoires du combinateur sont vides au début ; il vous revient de les programmer.

### **Programmation d'un espace mémoire du combinateur**

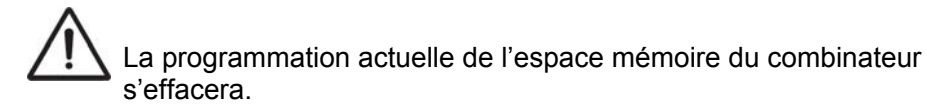

- 1. Sélectionnez les registres désirés.
- 2. À l'aide des boutons + et -, sélectionnez sur l'afficheur le niveau souhaité (1-32).
- 3. Appuyez sur le bouton SET. Ne pas relâcher ce bouton.
- 4. Appuyez sur l'espace mémoire souhaité (1-8).
- 5. Relâchez le bouton SET.

#### **Appel d'un espace mémoire du combinateur**

- 1. À l'aide des boutons + et -, sélectionnez sur l'afficheur le niveau souhaité (1-32).
- 2. Appuyez sur l'espace mémoire souhaité (1-8). Les registres actifs s'allument.

Les boutons SEQ- et SEQ+ permettent de sélectionner un espace mémoire supérieur ou inférieur en incréments de 1. Le bouton du combinateur illuminé et l'écran vous indiquent l'espace mémoire sélectionné.

### **4.13 Transpositeur**

La fonction Transpositeur déplace l'accord par demi-tons (de -8 à +8). La tonalité programmée est affichée à l'écran (Trans:..).

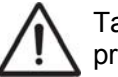

Tant que le bouton TRANS est allumé, il est possible de programmer l'accord.

#### **Modification du transpositeur**

- 1. Appuyez sur le bouton TRANS.
- 2. Réglez l'accord à l'aide des boutons et +.

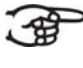

La modification d'accord n'est pas mémorisée. C'est lors de la remise sous tension de l'orgue que revient l'accord dernièrement programmé.

#### **Programmation du transpositeur**

- 1. Appuyez sur le bouton TRANS.
- 2. Réglez l'accord à l'aide des boutons et +.
- 3. Appuyez sur le bouton SET.

La modification d'accord est mémorisée. C'est lors de la remise sous tension de l'orgue que revient l'accord programmé.

## **4.14 Crescendo général**

Le pédalier Crescendo général permet d'activer plusieurs registrations en incréments. Ces registrations commencent très doucement (pianissimo) pour atteindre le niveau très fort (tutti).

#### **Activer la pédale de Crescendo Général**

Lorsque la pédale du Crescendo générale n'est pas activée, le message Cresc: Off est affiché à l'écran.

1. Activez la pédale Crescendo Général en appuyant sur le bouton CR. L'écran affiche le palier réglé.

#### **Modifications de la pédale de Crescendo Général**

Les combinaisons du registre des paliers de crescendo peuvent être modifiées et mémorisées.

Le palier 0 ne peut pas être modifié.

- 1. Appuyez d'abord sur le bouton CR avant d'appuyer sur le bouton MENU.
- 2. À l'aide des boutons et +, sélectionnez le palier à modifier.
- 3. Réglez la registration souhaitée pour le palier.
- 4. Appuyez sur le bouton SET.
- 5. Sélectionnez éventuellement un autre palier qui doit être modifié.
- 6. Appuyez sur le bouton MENU pour désactiver la fonction de programmation.
- 7. Appuyez sur le bouton CR pour désactiver la fonction Crescendo Général.

# **4.15 Easy Menu**

Easy Menu est un système de commande présentant les réglages sur l'afficheur. À l'aide des boutons - et +, des boutons SET et MENU, il est possible d'actionner Easy Menu.

Easy Menu offre les fonctions suivantes :

- **Harmonies**
- **MIDI Config**
- $\blacksquare$  Tuning
- Tempéraments
- Keyboard Config (config clavier)
- **Procédures de réinitialisation**
- Datadump
- Chansons de démonstration
- Startup Settings (configuration au démarrage)
- Réverb
- Key Volumes
- Tracker Action (action de tracage)
- **Paramètres Tweeter**

### **4.15.1 Harmonies**

La fonction Harmonies effectue le réglage des voix par clavier.

### **Programmation des Harmonies**

- 1. Appuyez sur le bouton MENU.
- 2. À l'aide des touches et +, sélectionnez la fonction Orchestrals sur l'écran.
- 3. Appuyez sur le bouton SET. L'écran affichera les cordes, avec le manuel où la voix est jouée.
- 4. À l'aide des boutons et +, sélectionnez l'accord désiré.

 $\geq$  Vous avez le choix parmi les voix suivantes :

Instruments à touches :

- **Str.** : cordes
- **Harps.** : harpe
- **Piano** : piano
- Gos.O. : orgue gospel
- Lesley : effet Lesley

Instruments solo :

- **Flûte** : flûte
- **Panfl.** : flute de pan
- **Tuba** : tuba
- **Trump.** : trompette
- **D** Oboe
- **Clar.** : clarinette
- **Clarillon** : cloches tubulaires
- 5. Appuyez sur le bouton SET.
- 6. Sélectionnez le clavier où la voix sera jouée à l'aide des boutons - et +.

Le piano permet encore de choisir « Etendu » au lieu d'un seul manuel. Le piano joue alors sur tous les manuels du grand orgue à la tonalité normale une octave plus bas sur le positif et et une octave plus haut sur le récit, de sorte que le registre comptera 7 octaves.

Le piano ne doit pas être sur Etendu quand les fichiers MIDI du piano sont joués.

- 7. Appuyez sur le bouton SET. Le réglage sélectionné est mémorisé. Le retour au menu principal se produit automatiquement.
- 8. Appuyez sur le bouton MENU pour revenir au menu principal.
- 9. Appuyez encore une fois sur le bouton MENU pour quitter Easy Menu.

#### **4.15.2 MIDI Config**

MIDI est un protocole de communication entre l'orgue et d'autres appareils, comme :

- **D** Ordinateur
- Séquenceur
- Autres instruments de musique

### **Programmation de MIDI Config**

Avec les registres MIDI programmables, vous pouvez activer une voix quelconque du module via un canal MIDI quelconque (1-16).

- 1. Appuyez sur le bouton MENU.
- 2. À l'aide des touches et +, sélectionnez la fonction MIDI Config sur l'écran.
- 3. Appuyez sur le bouton SET. Le texte Manual1 est affiché à l'écran: suivi par le texte Channel MSB LSB Voice.
- 4. Sélectionnez le registre MIDI à programmer (par exemple MIDI III). Sur l'écran s'affiche, derrière Manual: le clavier sélectionné, et sous le texte Channel MSB LSB Voice les paramètres sélectionnés. La flèche devant le nombre indique les paramètres que vous pouvez modifiier.
- 5. Sélectionnez, à l'aide des boutons et + le canal MIDI (Channel).
- 6. Appuyez sur le bouton SET. La configuration sélectionnée est enregistrée, et la flèche passe au paramètre suivant. MSB.
- 7. Sélectionnez, si nécessaire, la valeur MSB à l'aide des boutons et + (MSB).
- 8. Appuyez sur le bouton SET. La configuration sélectionnée est enregistrée, et la flèche passe au paramètre suivant. LSB.
- 9. Sélectionnez, si nécessaire, la valeur LSB à l'aide des boutons et + (MSB).
- 10. Appuyez sur le bouton SET. La configuration sélectionnée est enregistrée, et la flèche passe au paramètre suivant. Voix
- 11. Sélectionnez, si nécessaire, la voix LSB à l'aide des boutons et + (LSB).
- 12. Sélectionnez éventuellement un autre registre MIDI que vous désirez programmer.
- 13. Appuyez sur le bouton MENU pour revenir au menu principal.
- 14. Appuyez encore une fois sur le bouton MENU pour quitter Easy Menu.

#### **4.15.3 Tuning**

La fonction Tuning Mode déplace l'accord en quatorze paliers de 1 Hz (de 426 Hz à 454 Hz). L'accord programmé se lit sur l'écran.

### **Programmation Tuning**

- 1. Appuyez sur le bouton MENU.
- 2. À l'aide des touches et +, sélectionnez la fonction Tuning sur l'écran.
- 3. Appuyez sur le bouton SET. La configuration Tuning actuelle est affichée à l'écran (Tune: ...Hz).
- 4. À l'aide des boutons et +, sélectionnez l'accord désiré.
- 5. Appuyez sur le bouton SET. Le réglage sélectionné est mémorisé et le retour au menu principal se produit automatiquement.
- 6. Appuyez sur le bouton MENU pour quitter Easy Menu.

### **4.15.4 Tempéraments**

La fonction Temperaments règle le choix des tempéraments.

### **Programmation des Tempéraments**

- 1. Appuyez sur le bouton MENU.
- 2. À l'aide des touches et +, sélectionnez la fonction Tempéraments sur l'écran.
- 3. Appuyez sur le bouton SET. Le tempérament actuel est affiché sur l'écran.
- 4. À l'aide des boutons et +, sélectionnez le tempérament désiré.

Vous avez le choix parmi six tempéraments :

- **Equal** : (tempérament normal ou équilibré)
	- **Young II**
	- **Vallotti**
	- **Kirnberger III**
	- **Kirnberger II**
	- **Neidhardt III**
	- **Werckmeister III**
	- **1/6 Meantone** : (Tempérament mésotonique).
	- **1/5 Meantone** : (Tempérament mésotonique).
	- **1/4 Meantone** : (Tempérament mésotonique).
	- **Pythagorean**
	- **Custom (tempérament personnalisé à programmer)**
- 5. Appuyez sur le bouton SET. Le réglage sélectionné est mémorisé et le retour au menu principal se produit automatiquement.
- 6. Appuyez encore une fois sur le bouton MENU pour quitter Easy Menu.

### **4.15.5 Programmation de tempérament propre**

- 1. Appuyez sur le bouton MENU.
- 2. À l'aide des touches et +, sélectionnez la fonction Tempéraments sur l'écran. Appuyez sur le bouton SET.
- 3. Sélectionnez à l'aide des boutons et + la fonction Custom Programming à l'écran et appuyez sur le bouton.
- 4. Enfoncez une seule touche sur le plan sonore correspondant du grand orgue et ne relâchez pas cette touche. Sur l'écran s'affiche, derrière Note: l'indication de touche et derrière Cents: le tempérament de la touche en cents par rapport au tempérament normal ou équilibré.
- 5. À l'aide des boutons et +, sélectionnez le tempérament désirée.

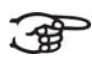

Le tempérament peut être configuré de  $-50$  à +50 cents. 100 cents correspond à exactement un demi-ton. Les modifications sont directement perceptibles, sans être enregistrées dans la mémoire.

6. Appuyez sur le bouton Set après avoir modifié une touche ou plusieurs. Le réglage sélectionné est mémorisé. Le retour au menu principal se produit automatiquement.

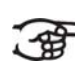

Les modifications sur le clavier intermédiaire du grand orgue sont automatiquement appliquées sur l'orgue entier.

7. Appuyez encore une fois sur le bouton MENU pour quitter Easy Menu.

### **4.15.6 Keyboard Config (config clavier)**

La fonction Keyboard Mode règle de fonctionnement des touches.

Cette fonction n'est pas disponible pour un orgue avec un clavier en bois.

- 1. Appuyez sur le bouton MENU.
- 2. À l'aide des touches et +, sélectionnez la fonction Keyboard Config sur l'écran.
- 3. Appuyez sur le bouton SET. L'écran affiche le paramètre actuel de l'un des claviers.
- 4. À l'aide des touches et +, sélectionnez le clavier dont il faut modifier le réglage.

 **Chorale :** Positif -19

- **Great : Grand orgue**
- **Swell** : Récit
- 5. Appuyez sur le bouton SET.
- 6. À l'aide des touches et +, sélectionnez un réglage pour le fonctionnement des touches.
- **Automatic** : Le clavier est réglé sur 'High'. Si un registre MIDI programmable est activé, le clavier sera automatiquement réglé sur 'Velocity'.
	- **High** : Les touches s'activent dès qu'elles sont à peine enfoncées.
	- Low : Les touches s'activent dès qu'elles sont enfoncées plus bas.
	- **Velocity** : Les touches sont sensibles au toucher.
- 7. Appuyez sur le bouton SET. Le réglage du clavier va être maintenant mémorisé.
- 8. Appuyez sur le bouton MENU pour revenir au menu principal.
- 9. Appuyez encore une fois sur le bouton MENU pour quitter Easy Menu.

### **4.15.7 Procédures de réinitialisation**

La fonction Procédures de réinitialisation permet d'effacer la mémoire du combinateur ou de remettre des réglages aux réglages d'usine.

- 1. Appuyez sur le bouton MENU.
- 2. À l'aide des touches et +, sélectionnez la fonction Procédures de réinitialisation sur l'écran.
- 3. Appuyez sur le bouton SET. Le menu de sélection des Procédures de réinitialisation est affiché sur l'écran.
- 
- 4. À l'aide des boutons et +, sélectionnez la procédure désirée.<br> **Valeur par défaut pour mémoire** : Vide intégralemen **Valeur par défaut pour mémoire :** Vide intégralement la mémoire du combinateur.
	- **Valeur MIDI par défaut** : remet les réglages des registres MIDI, faits en usine.
	- **Valeur Preset par défaut** : remet les réglages d'usine des combinaisons fixes.
	- **Valeur Crescendo par défaut** : remet les réglages d'usine du pédalier Crescendo général.
	- **Program Reverb** : Remet à zéro les réglages d'usine de la réverbération
- 5. Appuyez sur le bouton SET. L'écran vous demande de confirmer.
- 6. Sélectionnez à l'aide des boutons et +, Oui ou Non.
- 7. Appuyez sur le bouton SET pour confirmer.
- 8. Appuyez sur le bouton MENU pour revenir au menu principal.
- 9. Appuyez encore une fois sur le bouton MENU pour quitter Easy Menu.

#### **4.15.8 Datadump**

La fonction Datadump Mode conduit les réglages de l'orque vers un support de stockage (par ex. un séquenceur) en passant par la sortie MIDI SEQ. Voir §3.4.

- 1. Appuyez sur le bouton MENU.
- 2. À l'aide des touches et +, sélectionnez la fonction Datadump sur l'écran.
- 3. Appuyez sur le bouton SET. Le texte Press Set piston s'affiche sur l'écran.
- 4. Vérifiez si le support de stockage est bien raccordé.
- 5. Appuyez à nouveau sur le bouton SET. Le message Sending data. s'affiche sur l'écran quand les données sont envoyées.

L'orgue ne doit pas être utilisé quand ce message s'affiche sur l'écran.

- 6. Appuyez sur le bouton MENU pour revenir au menu principal.
- 7. Appuyez encore une fois sur le bouton MENU pour quitter Easy Menu.

### **4.15.9 Chansons de démonstration**

La fonction Demo Songs (chansons de démonstration) joue treize chansons de démonstration différentes.

- 1. Appuyez sur le bouton MENU.
- 2. À l'aide des touches et +, sélectionnez la fonction Chansons de démonstration sur l'écran.
- 3. Appuyez sur le bouton SET. Le titre et le compositeur de la première chanson de démonstration sont affichés à l'écran.
- 4. Sélectionnez une des treize chansons démo à l'aide des boutons et + .
- 5. Appuyez sur le bouton SET pour sélection une chanson de démonstration.
- 6. Sélectionnez, à l'aide des touches et + s'il faut jouer la chanson sélectionnée (play one) ou pour toutes les chansons (play all).
- 7. Actionnez le bouton SET pour démarrer la lecture des chansons de démonstration sélectionnées.
	- a. Appuyez plusieurs fois sur le bouton 0 de droite pour arrêter la lecture de la chanson.
	- b. Vous pouvez régler le volume total à l'aide du régulateur Orgel (orgue) avant ou pendant la lecture.
	- c. Vous pouvez régler le volume de réverbération à l'aide du régulateur Akoestiek (acoustique) avant ou pendant la lecture.
- 8. Appuyez sur le bouton MENU après avoir entendu les chansons de démonstration. Vous retournez automatiquement au menu principal.
- 9. Appuyez encore une fois sur le bouton MENU pour quitter Easy Menu.

### **4.15.10 Startup Settings (configuration au démarrage)**

La fonction Startup Settings (**configuration au démarrage)** enregistre l'harmonisation standard souhaitée dans la mémoire.

### **Intonation :**

- 1. Appuyez sur le bouton MENU.
- 2. À l'aide des touches et +, sélectionnez la fonction Startup Settings sur l'écran.
- 3. Appuyez sur le bouton SET. L'harmonisation actuelle est affichée sur l'écran.
- 4. Sélectionnez à l'aide des boutons et + une intonation (Romantique, Symphonique ou Baroque) à activer quand l'orgue est mise en marche.
- 5. Appuyez sur le bouton SET. L'harmonisation sélectionnée sera ensuite mémorisée. La sélection Chorus ON/ OFF est affichée ensuite.
- 6. Sélectionnez, à l'aide des boutons et + si l'accessoire Chorus (CH) doit être activé quand l'orgue est mis en fonctionnement.
- 7. Appuyez sur le bouton SET.

### **Réverbération :**

- 1. Appuyez sur le bouton MENU.
- 2. À l'aide des touches et +, sélectionnez la fonction Startup Settings sur l'écran.
- 3. Appuyez à plusieurs reprises sur le bouton SET pour afficher l'option Ext. Reverb On ou Ext. Reverb Off.
- 4. Sélectionnez, à l'aide des boutons et + si le système acoustique 3D 2.1 Surround doit être activé quand l'orgue est mis en fonctionnement.
- 5. Vous pouvez ensuite régler le volume de gauche et de droite du système acoustique 3D 2.1 Surround.
- 6. Sélectionnez, à l'aide des boutons et + le volume du canal de gauche (Level Left). Appuyez sur le bouton SET.
- 7. Sélectionnez, à l'aide des boutons et + le volume du canal de droite (Level Right). Appuyez sur le bouton SET.

### **Harpe :**

- 1. Appuyez sur le bouton MENU.
- 2. À l'aide des touches et +, sélectionnez la fonction Startup Settings sur l'écran.

Appuyez à plusieurs reprises sur le bouton SET afin d'afficher les options Harpsichord Mode Enabled ou Harpsichord Mode Disabled (Mode harpe activé ou désactivé). Voir §3.4.

- 3. À l'aide des boutons et +, sélectionnez Enabled ou Disabled (activé ou désactivé). Appuyez sur le bouton SET.
- 4. Ensuite s'affiche l'option Harpsichord Reverb Prog......
- À l'aide des boutons et +, sélectionnez l'accord désiré. Voir § 3.4. 5. Appuyez sur le bouton SET.
- 6. L'option de réglage du volume de la réverbération sélectionnée s'affiche.
- 7. À l'aide des boutons et +, sélectionnez le volume désiré. Appuyez sur le bouton SET.
- 8. L'option de réglage du volume des tweeters sélectionnée s'affiche.
- 9. À l'aide des boutons et +, sélectionnez les tweeters désirés. Appuyez sur le bouton SET.
- 10. Le réglage sélectionné est mémorisé. Le retour au menu principal se produit automatiquement.
- 11. Appuyez sur le bouton MENU pour quitter Easy Menu.

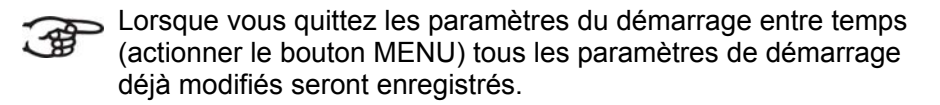

#### **4.15.11 Réverb**

- 1. Modifiez la réverbération du style et de l'harmonisation à l'aide des boutons ROM, SYM, BAR, HIS (styles), SOLO et TRIO (harmonisation.
- 2. Appuyer sur le bouton MENU.
- 3. À l'aide des touches et +, sélectionnez la fonction Reverb sur l'écran.
- 4. Appuyer sur le bouton SET. Le style et l'harmonisation activés s'affichent sur la ligne supérieure de l'écran. Les lignes suivantes indiquent la réverbération sélectionnée.
- 5. À l'aide des boutons et +, sélectionnez l'harmonisation désirée.
- 6. Appuyez sur le bouton SET. La réverbération sélectionnée est mémorisée et vous retournez automatiquement au menu principal.
- 7. Appuyez sur le bouton MENU pour quitter Easy Menu.

### **4.15.12 Key Volumes**

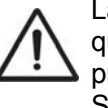

La fonction Key Volumes est sécurisée sur requête du propriétaire quand un code PIN est demandé. Veuillez vous adresser au propriétaire ou au revendeur pour récupérer le code PIN. Saisissez le code à l'aide des boutons de la mémoire du combinateur et actionnez ensuite le bouton SET.

La fonction Key Volumes est composées des sous-fonctions suivantes :

- **Adjust (adapter)**
- Reset one stop (réinitialier une fois)
- Reset ALL stops (réinitialiser tout)

### **Adjust (adapter) :**

La fonction Adjust permet d'ajuster le volume par touche, registre et harmonisation.

- 1. Désactivez tous les registres.
- 2. Sélectionnez une harmonisation.
- 3. Appuyez sur le bouton MENU.
- 4. À l'aide des touches et +, sélectionnez la fonction Key Volumes sur l'écran.
- 5. Appuyez sur le bouton SET.
- 6. À l'aide des touches et +, sélectionnez la fonction Adjust sur l'écran.
- 7. Appuyez sur le bouton SET.
- 8. Activez un seul registre.
- 9. Enfoncez une seule touche sur le plan sonore correspondant et ne relâchez pas cette touche. L'écran affiche à la suite de Key : l'indication de touche et à la suite de Vol : le volume.
- 10. À l'aide des boutons et +, sélectionnez le volume désiré.
- 11. Appuyez sur le bouton Set après avoir modifié une touche ou plusieurs.
- 12. L'écran vous demande de confirmer. Sélectionnez à l'aide des boutons - et +, Oui ou Non.
- 13. Appuyez sur le bouton SET pour confirmer.
- 14. Appuyez sur le bouton MENU pour revenir au menu principal.
- 15. Si les modifications ne sont pas stockées en mémoire, l'écran affiche la question Discard changes? (Supprimer les modifications ?). À l'aide des boutons – et +, sélectionnez Yes puis appuyez sur le bouton SET pour annuler les modifications.
- 16. Appuyez deux fois sur le bouton MENU pour quitter Easy Menu.

#### **Reset one stop (réinitialiser une fois) :**

La fonction Reset one stop restaure les volumes des touches (effectués en usine) pour un seul registre dans une seule harmonisation.

- 1. Désactivez tous les registres.
- 2. Sélectionnez une harmonisation.
- 3. Appuyez sur le bouton MENU.
- 4. À l'aide des touches et +, sélectionnez la fonction Key Volumes sur l'écran.
- 5. Appuyez sur le bouton SET.
- 6. À l'aide des touches et +, sélectionnez la fonction Reset one stop sur l'écran.
- 7. Appuyez sur le bouton SET.
- 8. Activez un seul registre.
- 9. L'écran vous demande de confirmer. Sélectionnez à l'aide des boutons - et +, Oui ou Non.
- 10. Appuyez sur le bouton SET.
- 11. Appuyez deux fois sur le bouton MENU pour quitter Easy Menu.

#### **Reset ALL stops (réinitialiser tout) :**

La fonction Reset ALL stops restaure les volumes des touches (effectués en usine) pour un seul registre dans une seule harmonisation.

- 1. Sélectionnez une harmonisation.
- 2. Appuyez sur le bouton MENU.
- 3. À l'aide des touches et +, sélectionnez la fonction Key Volumes sur l'écran.
- 4. Appuyez sur le bouton SET.
- 5. À l'aide des touches et +, sélectionnez la fonction Reset ALL stops sur l'écran.
- 6. Appuyez sur le bouton SET.
- 7. L'écran vous demande de confirmer. Sélectionnez à l'aide des boutons  $-$  et  $+$  Oui ou Non.
- 8. Appuyez sur le bouton SET.
- 9. Appuyez deux fois sur le bouton MENU pour quitter Easy Menu.

### **4.15.13 Tracker Action (action de traçage)**

La fonction Tracker Action permet de régler le volume du mécanisme des touches.

- 1. Appuyez sur le bouton MENU.
- 2. À l'aide des touches et +, sélectionnez la fonction Tracker Action sur l'écran.
- 3. Appuyez sur le bouton SET. L'écran affiche le paramètre actuel de l'un des claviers.
- 4. À l'aide des touches et +, sélectionnez le clavier dont il faut modifier le réglage.

 **Choir**: Positif ิช

- **Great** : Grand orgue
- **Swell** : Récit
- **Pedal** : Pédalier
- 5. Appuyez sur le bouton SET.
- 6. À l'aide des boutons et +, sélectionnez le volume désiré.
- 7. Appuyez sur le bouton SET pour enregistrer les modifications.
- 8. Appuyez sur le bouton MENU pour revenir au menu principal.
- 9. Appuyez encore une fois sur le bouton MENU pour quitter Easy Menu.

#### **4.15.14 Paramètres Tweeter**

La fonction Tweeter Settings permet d'activer ou désactiver le tuiter ainsi que de régler le volume.

- 1. Utilisez les boutons ROM, SYM, BAR, HIST pour activer le style de modification des réglages du tuiter
- 2. Appuyez sur le bouton MENU.
- 3. À l'aide des touches et +, sélectionnez la fonction Tweeter settings à l'écran.
- 4. Appuyez sur le bouton SET. L'intonation réglée ainsi que le message Tweeter On ou Tweeter Off s'affichent à l'écran.
- 5. Sélectionnez d'activer ou désactiver le tuiter à l'aide des boutons et +.
- 6. Appuyez sur le bouton SET. Lorsque le tuiter est allumé, vous pouvez régler le volume, sinon, vous accédez au menu principal.
- 7. Quand le tuiter est activé, l'écran affiche le message Tw.
- 8. À l'aide des boutons et +, sélectionnez le volume désiré.
- 9. Appuyez sur le bouton SET. La réverbération sélectionnée est mémorisée et vous retournez automatiquement au menu principal.
- 10. Appuyez sur le bouton MENU pour quitter Easy Menu.

# **5 ENTRETIEN, DYSFONCTIONNEMENTS ET GARANTIE**

# **5.1 Entretien**

### **Vue d'ensemble**

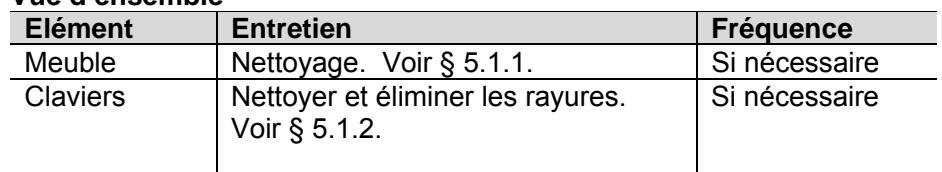

### **5.1.1 Entretien du meuble**

Le meuble est constitué de bois massif et de placage.

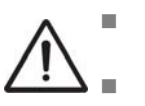

- Ne pas utiliser de l'huile de nettoyage de meubles ou de teck lors du nettoyage du meuble de l'orgue.
- Le meuble de l'orgue peut se décolorer s'il est exposé à la lumière directe du soleil.
- 1. Nettoyer le meuble avec un chiffon légèrement humide.
- 2. Sécher le meuble en le frottant avec un chiffon non pelucheux.

### **5.1.2 Entretien des claviers**

Les claviers sont en plastique.

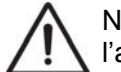

Ne pas utiliser de liquides agressifs comme un diluant ou de l'acétone pour enlever les taches.

- 1. Nettoyer les claviers avec un chiffon légèrement humide.
- 2. Sécher les claviers en les frottant avec un chiffon non pelucheux.
- 3. Eliminer les éventuelles rayures avec de l'autopolish.

### **5.2 Pannes**

#### **Vue d'ensemble**

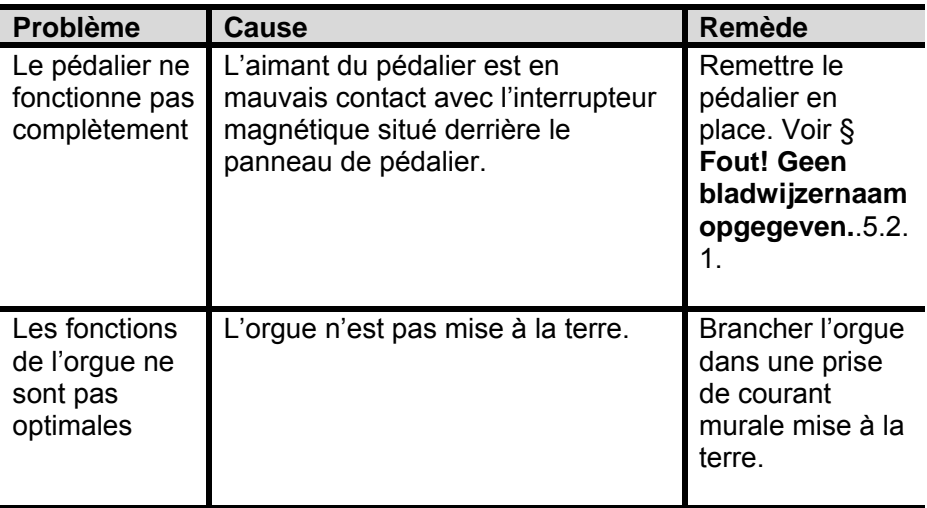

### **5.2.1 Remise en place du pédalier**

- 1. Vérifier si l'orgue se trouve sur un sol d'appui horizontal et stable.
- 2. Incliner l'orgue légèrement en arrière.
- 3. Glissez le pédalier contre le panneau de pédalier.
- 4. Redresser l'orgue.
- 5. Vérifier si le pédalier fonctionne.
- 6. Contacter votre revendeur si le pédalier ne fonctionne pas entièrement.

## **5.3 Garantie**

Le certificat de garantie contient toutes les conditions. La garantie s'annule en cas de changements ou de réparations de l'orgue par des personnes ou entreprises non agréées par Johannus Orgelbouw b.v..

# **6 IMPLEMENTATION MIDI**

# **6.1 Carte d'Implémentation MIDI**

**Carte d'implémentation MIDI** 

JOHANNUS Organs Date : December 2009<br>Carte d'implémentation MIDI Version 1.00

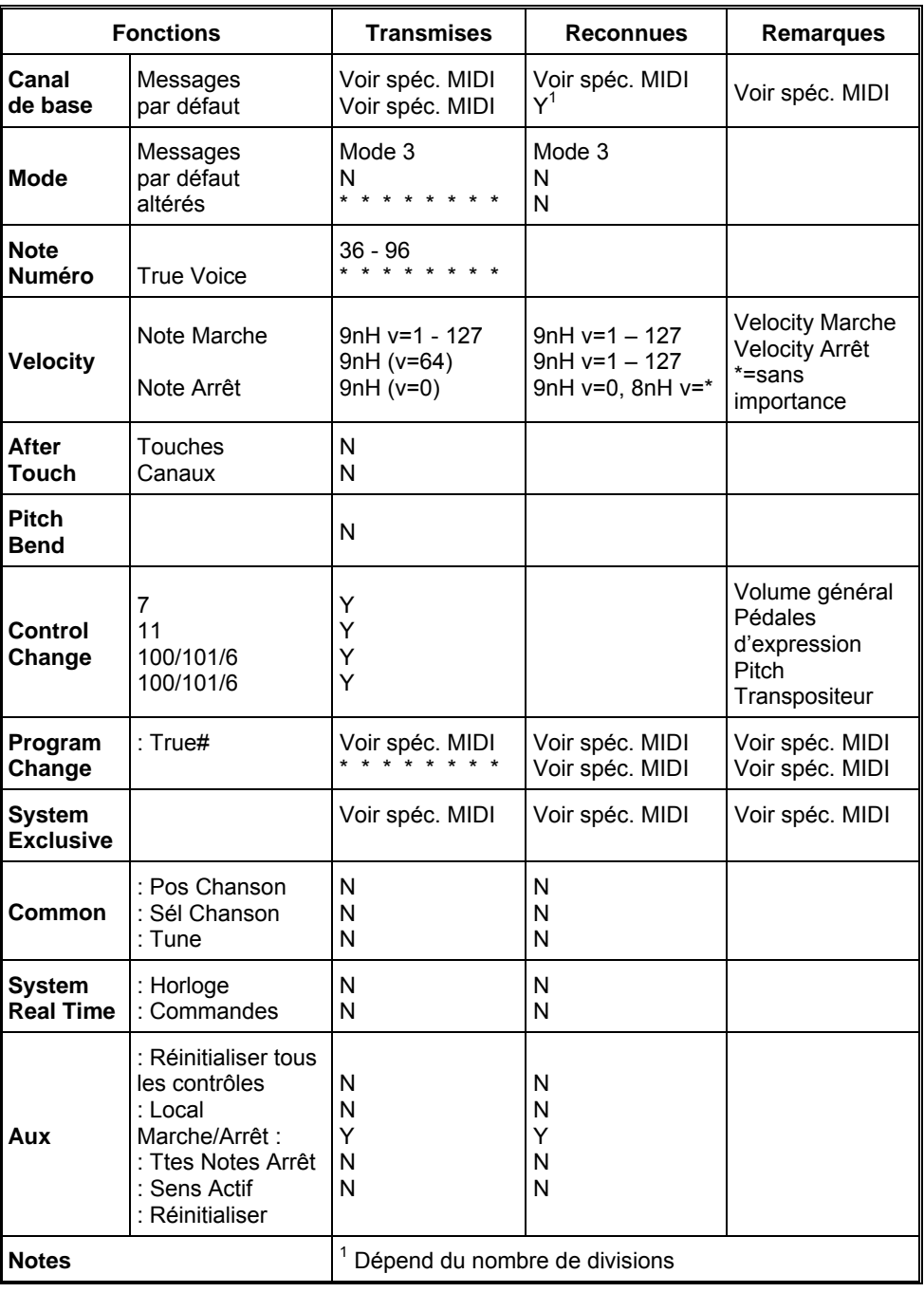

Mode 1 : OMNY ON, POLY Mode 3 : OMNY OFF, POLY

Mode 2 : OMNY ON, MONO Mode 4 : OMNY OFF, MONO Y=YES N=NO

# **6.2 Spécifications MIDI**

Le présent paragraphe va traiter plus amplement les spécifications qui se trouvent sur la carte d'implémentation MIDI.

#### **Canaux de base par défaut (transmis/reconnus)**

Instrument à 3 claviers (avec ordre clavier standard):

- 1: Positif
- 2: Grand orgue
- 3: Récit
- 4: Pédalier
- 12: Registres

#### **Canaux de base par défaut (transmis)**

Programmable avec programme MIDI.

#### **Changements de contrôle (transmis)**

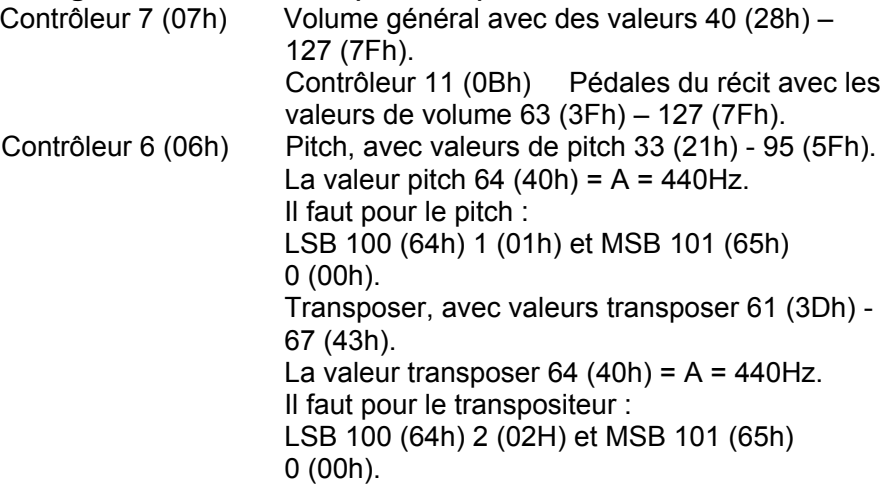

#### **Changements de contrôle (reconnus)**

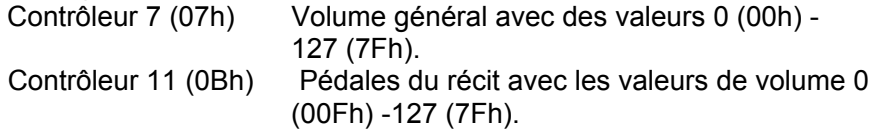

#### **Changements programme (transmis/ reconnus)**

Registres orgue : Selon le nombre de registres et leur ordre d'utilisation. Registres MIDI (programmables) : 1-128.

#### **Messages système exclusif (transmis/reconnus)**

Tous les messages 'sys ex' (système exclusif) se ressemblent en grande partie. Les premiers 7 octets et le dernier octet sont toujours identiques. Il n'y a que la valeur du huitième octet qui varie. C'est le "sys ex message" utilisé généralement par Johannus : F0 00 4A 4F 48 41 53 XX F7 (hexadecimal). Pour les 'sys ex messages' décrits ci-après, uniquement la valeur du 8e byte (XX) est notée avec la sortie de laquelle est envoyée.

#### **All stops off (arrêt des registres)**

Le code 'all stops off' sys ex est 7F. Ce code sys ex est envoyé via la sortie MIDI SEQ. quand le bouton 0 reste enfoncé pendant un certain temps. Tous les registres de l'instrument sont mis à l'arrêt quand le code sys ex all stops off' est reçu.

#### **Valeurs du bouton-poussoir**

Une code sys ex est envoyé par voie de la sortie MIDI MOD.- quand un bouton est actionné, correspondant à la valeur du bouton actionné (par exemple  $PP = 00 P = 01$ .

Ces codes sys ex n'ont une importance que si vous avez raccordé le module de son Johannus CSM 128 à votre instrument.

#### **Autres codes MIDI (transmis)**

Appuyez sur le bouton 0 pour envoyer via le point de sortie MIDI SEQ. le code sys ex, 'all stops off' et tous les réglages Volume.

### **Code Sys ex registres (Changements Programme)**

En activant ou en désactivant un registre MIDI, un code supplémentaire Program Change, précédé par le code sys ex 3F, est envoyé via le point de sortie MIDI SEQ en plus du Program Change d'usage. Cela a pour but de marquer la différence entre un registre d'orgue normal et un registre MIDI quand un module est amorcé.

Les codes suivants sont envoyés quand un registre est activé ou désactivé :

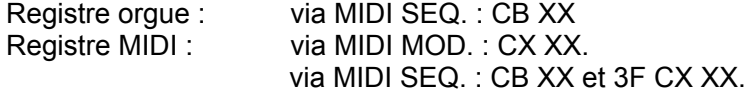